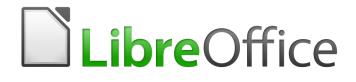

Writer 6.4 Guide

Chapter 10 Working with Templates

# **Copyright**

This document is Copyright © 2020 by the LibreOffice Documentation Team. Contributors are listed below. You may distribute it and/or modify it under the terms of either the GNU General Public License (http://www.gnu.org/licenses/gpl.html), version 3 or later, or the Creative Commons Attribution License (http://creativecommons.org/licenses/by/4.0/), version 4.0 or later.

All trademarks within this guide belong to their legitimate owners.

### **Contributors**

#### **To this edition** Jean Hollis Weber

Dante Legaspi

#### To previous editions

Jean Hollis Weber Hazel Russman Barbara Duprey Bruce Byfield John A Smith Gillian Pollack Ron Faile Jr.

### Feedback

Please direct any comments or suggestions about this document to the Documentation Team's mailing list: documentation@global.libreoffice.org

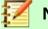

#### Note

Everything you send to a mailing list, including your email address and any other personal information that is written in the message, is publicly archived and cannot be deleted.

#### Publication date and software version

Published July 2020. Based on LibreOffice 6.4.

#### Note for macOS users

Some keystrokes and menu items are different on macOS from those used in Windows and Linux. The table below gives some common substitutions for the instructions in this book. For a more detailed list, see the application Help.

| Windows or Linux               | macOS equivalent                                             | Effect                       |  |
|--------------------------------|--------------------------------------------------------------|------------------------------|--|
| Tools > Options menu selection | LibreOffice > Preferences                                    | Access setup options         |  |
| Right-click                    | Control+click and/or right-click depending on computer setup | Open a context menu          |  |
| Ctrl (Control)                 | 光 (Command)                                                  | Used with other keys         |  |
| F11                            | 쁐+T                                                          | Open the sidebar Styles deck |  |

# **Contents**

| Copyright                                               | 2  |
|---------------------------------------------------------|----|
| Contributors                                            | 2  |
| To this edition                                         |    |
| To previous editions                                    |    |
| Feedback                                                |    |
| Publication date and software version                   |    |
| Note for macOS users                                    | 2  |
| Introduction                                            | 4  |
| Using a template to create a document                   | 4  |
| Creating a document from the Templates dialog           | 4  |
| Creating a document from a template in the Start Center | 5  |
| Creating a template                                     | 5  |
| Creating a template from a document                     | 5  |
| Creating a template using a wizard                      | 6  |
| Editing a template                                      | 7  |
| Updating a document from a changed template             | 7  |
| Adding templates obtained from other sources            | 7  |
| Installing individual templates                         | 8  |
| Installing collections of templates                     | 8  |
| Setting a default template                              | 8  |
| Setting a template as the default                       | 8  |
| Resetting Writer's default template as the default      | 9  |
| Associating a document with a different template        | 10 |
| Organizing templates                                    | 10 |
| Creating a template category                            | 10 |
| Deleting a template category                            | 11 |
| Moving a template                                       |    |
| Renaming a template                                     |    |
| Deleting a template                                     |    |
| Exporting a template                                    | 12 |

# Introduction

A template is a document model that you use to create other documents. For example, you can create a template for business reports that has your company's logo on the first page. New documents created from this template will all have your company's logo on the first page.

Templates can contain anything that regular documents can contain, such as text, graphics, a set of styles, and user-specific setup information.

All documents in LibreOffice are based on templates. If you do not specify a template when you start a new Writer document, then the document is based on the default template for text documents. You can create, download, and install as many templates as you wish. You can set a default template for each type of document (text, spreadsheet, drawing, presentation). Writer uses the built-in blank template for text documents if a default template is not set. See "Setting a default template" on page 8.

In Writer, you can create templates for master documents as well as for ordinary documents.

## Using a template to create a document

### Creating a document from the Templates dialog

To use a template to create a document:

 Choose File > New > Templates or File > Templates > Manage Templates from the Menu bar, or press *Ctrl+Shift+N*, or click the small arrow next to the New icon on the Standard toolbar and select Templates. You can filter the templates from the Filter list at the top of the Templates dialog.

| • • •                                | Templates                       |             |          |              |            |
|--------------------------------------|---------------------------------|-------------|----------|--------------|------------|
| Search                               | Filter                          | Documents ᅌ | Business | Corresponden | ce 🗘       |
| Modern business<br>letter sans-serif | Modern business<br>letter serif |             |          |              |            |
| 0 · 🕢                                |                                 |             | 🔁 Move   | 🚔 Export     | Filmport 🔿 |
| Help                                 |                                 |             |          | Open         | Cancel     |

Figure 1: Templates dialog

2) Find and double-click the required template, or select the template and click **Open**. A new document based on the selected template opens in Writer. You can then edit and save the new document.

The template the document is based on is listed in **File > Properties > General**.

4 | Chapter 10 Working with Templates

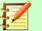

#### Note

The connection between a template and a document remains until the template is modified and you do not update the document to match the template.

If you copy or move the document to a different computer which does not have a copy of that template installed, the connection is broken even though it continues to be listed in the document's properties. See "Associating a document with a different template" on page 9 for a way to reconnect a template to a document.

### **Creating a document from a template in the Start Center**

You can create a document from the template view of the Start Center, which is visible when no other document is open.

To open the Templates dialog from the Start Center, click the Templates icon in the left pane. The icon is also a drop-down list to select the templates of a given type of document. The Manage Templates option on the list opens the Templates dialog.

## **Creating a template**

You can create templates in two ways: by saving a document as a template or by using a wizard.

### Creating a template from a document

Any settings that can be added to or modified in a document can be saved within a template. For example:

- Printer settings.
- General behaviors set from Tools > Options, such as paths and colors.
- Menu and toolbar customizations; see Chapter 21.

Templates can also contain predefined text, saving you from having to type it every time you create a new document. For example, a letter template may contain your name, address, and salutation.

To create a template from a document:

- 1) Open a new or existing text (Writer) document.
- 2) Add any content that you want to appear in any document you create from the new template, for example company logo or a copyright statement.
- 3) Create or modify any styles or formatting choices like Autotext that you want to use in the new template.
- 4) From the Menu bar, choose File > Templates > Save as Template. The Save as Template dialog (Figure 2) opens, displaying the existing categories and a box for the name for the new template.
- 5) Select a category, for example *My Templates* or *Business Correspondence*. You can also set this template as a default template at this time.
- 6) Click Save.

| • • •                                                                                                    | Save As Template |  |  |  |  |
|----------------------------------------------------------------------------------------------------|------------------|--|--|--|--|
| Template Na                                                                                                    | Template Name    |  |  |  |  |
|                                                                                                    |                  |  |  |  |  |
| Template Ca                                                                                                    | tegory           |  |  |  |  |
| None                                                                                                    |                  |  |  |  |  |
| My Templates<br>Business Correspondence<br>Other Business Documents<br>Personal Correspondence and Documents<br>Presentations<br>Styles |                  |  |  |  |  |
| Set as default template                                                                                                    |                  |  |  |  |  |
| Help                                                                                                    | Cancel Save      |  |  |  |  |

Figure 2: Save as Template dialog

### Creating a template using a wizard

You can use wizards to create templates for letters, faxes, and agendas. To create a template using a wizard:

- 1) From the Menu bar, choose File > Wizards > [type of template required] (see Figure 3).
- 2) Follow the instructions on the pages of the wizard. This process is slightly different for each type of template, but the format is similar.
- 3) In the last section of the wizard, you can specify the template name that will show in the Templates dialog and the file name and location for saving the template. The two names can be different but this may cause confusion. The default location is your user templates folder but you can choose a different location.
- 4)
- 5) Finally, you can choose whether to create a new document from the template or to change it manually. Click **Finish** to save the template. For future documents, you can re-use the template created by the wizard.

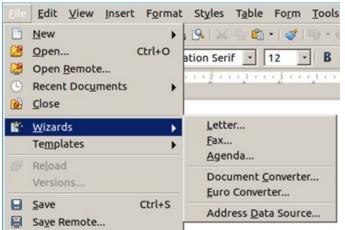

Figure 3: Creating a template using a wizard

# **Editing a template**

You can edit a template's styles and content and then reapply the template's styles to documents that were created from that template. You cannot reapply content.

To edit a template:

- 1) Open the Templates dialog, as described on page 4.
- 2) In the Templates dialog, find the template that you want to edit. Right-click on it to open the context menu, then click **Edit**. The template opens in Writer.
- Edit the template as you would edit any other document. To save your changes, choose File > Save from the Menu bar.

### Updating a document from a changed template

If you make any changes to a template and its styles, a confirmation message is displayed the next time you open a document that was created from the template before the changes.

To update the document:

- 1) Select **Update Styles** to apply the changed styles in the template to the document.
- 2) Select **Keep Old Styles** if you do not want to apply the changed styles in the template to the document.

# Caution

If you choose **Keep Old Styles**, the document is no longer connected to the template, even though the template is still listed under **File > Properties > General**. To reconnect the document to the template, you will have to copy it into an empty document based on the template, as described in "Associating a document with a different template" on page 9.

# Adding templates obtained from other sources

LibreOffice refers to sources for templates as repositories. A repository can be local (a directory on your computer to which you have downloaded templates) or remote (a URL from which you can download templates).

You can get to the official template repository by using the Browse online templates icon in the lower left of the Templates dialog, as shown in Figure 4, or by visting https://extensions.libreoffice.org/templates.

On other websites, you may find collections of templates that have been packaged into extension (.oxt) files. These are installed a little differently, as described below.

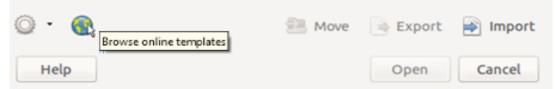

Figure 4: Getting more templates for LibreOffice

### Installing individual templates

To install a template:

- 1) Download the template and save it anywhere on your computer.
- 2) In the Templates dialog, click the **Import** button on the bottom right. The Select Category dialog appears.
- 3) Find and select the category where you want to import the template and click **OK**. A standard file browser window opens.

4) Find and select the template that you want to import and click **Open**. The file browser window closes and the template appears in the selected category.

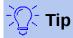

(For advanced users) You can manually copy new templates into the template folders. The location varies with your computer's operating system. To learn where the template folders are stored on your computer, go to **Tools > Options > LibreOffice > Paths**.

### Installing collections of templates

The Extension Manager provides an easy way to install collections of templates that have been packaged as extensions. Follow these steps:

- 1) Download the extension package (.oxt or .zip file) and save it anywhere on your computer.
- 2) In LibreOffice, select **Tools > Extension Manager** from the Menu bar. In the Extension Manager dialog, click Add to open a file browser window.
- 3) Find and select the package of templates you want to install and click **Open**. The package begins installing. You may be asked to accept a license agreement.
- 4) When the package installation is complete, the templates are available for use through the Templates dialog and the extension is listed in the Extension Manager.

See Chapter 21, Customizing Writer, for more about the Extension Manager.

# Setting a default template

If you create a document by choosing **File > New > Text Document** from the Menu bar, or by clicking the **Text Document** button in the Start Center, Writer creates the document from the default template for text documents. You can set a custom template to be the default. You can reset the default later, if you choose.

#### Note for Microsoft Word users

You may know that Microsoft Word employs a normal.dot or normal.dotx file for its default template and how to regenerate it.

LibreOffice does not have a similar default template file; the "factory defaults" are embedded within the software.

### Setting a template as the default

Most default settings, such as page size and page margins, can be changed, but those changes apply only to the document you are working on. To make the changes the default settings for that document type, you need to replace the default template with a new one.

To set any template in the Templates dialog to be the default for that document type:

- 1) Open the Templates dialog as described on page 4.
- 2) In the Templates dialog, open the category containing the template that you want to set as the default, then select the template.
- 3) Right-click the selected template and select **Set as Default** from the context menu (see Figure 5).

A document will be created from this template the next time that you create a document of that type by choosing **File > New**.

| C C Templates |                                     |                                 |                                                                                                    |  |
|---------------|-------------------------------------|---------------------------------|----------------------------------------------------------------------------------------------------|--|
| Search        | Filter                              | Documents 🗘                     | All Categories                                                                                                    |  |
|               |                                     |                                 | $ \begin{array}{c} (1) & \operatorname{Hegens} & [1] & \operatorname{Hegens} \\ (1) & (1) & (1) \\ (1) & (1) \\ (2) & (1) \\ (2) & (2) \\ (2) & (2) \\ (2) $ |  |
|               | Open<br>Edit<br>Set As Defa         |                                 |                                                                                                    |  |
| mediawiki     | Modern<br>letter a Rename<br>Delete | Modern business<br>letter serif | Businesscard-with-<br>logo                                                                                                    |  |

Figure 5: Setting a template as the default template for documents

# Resetting Writer's default template as the default

To re-enable Writer's original default template as the default:

- 1) Open the Templates dialog as described on page 4.
- 2) In the Templates dialog (Figure 6), click the **Settings** icon on the bottom left.
- 3) Point to Reset Default Template on the drop-down menu, and click Text Document. This choice does not appear unless a custom template had been set as the default, as described in the previous section.

| En en estate en el estate en el |               |         | *               |
|----------------------------------------------------------------------------------------------------|---------------|---------|-----------------|
| <u>N</u> ew Category <u>D</u> elete Category                                                                                                    | Resume        | Default | Modern          |
| 😹 Refres <u>h</u>                                                                                                    |               |         |                 |
| Reset Default <u>T</u> emplate →                                                                                                    | Text Document |         |                 |
| <u>•</u>                                                                                                    | 15            | 🔁 Move  | Export 📄 Import |
| Help                                                                                                    |               |         | Open Cancel     |

Figure 6: Resetting the default template for text documents

The document will be created from Writer's default template the next time that you create a document by choosing **File > New > Text Document**.

# Associating a document with a different template

At times you might want to associate a document with a different template, or perhaps you're working with a document that did not start from a template.

One of the major advantages of using templates is the ease of updating styles in more than one document, as described in Chapter 9, Working with Styles. If you update styles in a document by loading a new set of styles from a different template (as described in Chapter 9), the document has no association with the template from which the styles were loaded. Instead, you need to associate the document with the different template.

For best results, the names of styles should be the same in the existing document and the new template. If they are not, you need to replace old styles with new ones. See Chapter 2, Working with Text: Basics, for more about replacing styles. To associate a document with a different template:

- 1) Open the Templates dialog as described on page 4.
- 2) In the Templates dialog, double-click the template you want to use. A new document opens, containing any text or graphics that were in the template.
- 3) Delete any unwanted text or graphics from this new document.
- 4) Open the document you want to change. (It opens in a new window.)
- 4) Use **Edit > Select All**, or press *Ctrl+A*, to select everything in the document.
- 5) Use **Edit > Copy**, or press Ctrl+C, to copy the contents of the document to the clipboard.
- 6) Click in the blank document created in step 1. Use **Edit > Paste**, or press *Ctrl+V*, to paste the contents from the old document into the new one.
- 7) Update the table of contents if there is one. Close the old file without saving. Use File > Save As to save this new file with the name of the file from which content was taken. When asked, confirm you wish to overwrite the old file. Alternatively, you can save the new file under a new name and preserve the old file under its original name.

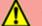

### Caution

Any changes recorded (tracked) in the document will be lost during this process. The resulting document will contain only the changed text.

# Organizing templates

Writer can only lists templates that are in LibreOffice template categories. You can create new template categories and use them to organize your templates. For example, you might have one category for report templates and another for letter templates. You can also import and export templates.

To begin, choose File > Templates > Manage Templates to open the Templates dialog.

### Creating a template category

To create a template category:

- 1) Click the **Settings** icon on the Templates dialog.
- 2) Click New category on the context menu (see Figure 7).
- 3) In the pop-up dialog, type a name for the new category and click **OK**.

### 🗾 Note

You cannot create a sub-category inside a template category in LibreOffice.

| C New Category<br>Delete Category |                     |
|-----------------------------------|---------------------|
| C Refresh                         | 🚔 Move 📄 Export 📄 I |
| Help                              | Open Car            |

Figure 7: Creating a new category

### **Deleting a template category**

You cannot delete template categories supplied with LibreOffice. Nor can you delete categories added by the Extension Manager unless you first remove the extension that installed them.

However, you can delete a category that you created. To delete a category, click the **Settings** icon, select the category from the pop-up Category list, and then click **OK**. When a message box appears asking you to confirm the deletion, click **Yes**.

#### Moving a template

To move a template from one template category to another, select it in the Templates dialog, and click the **Move** icon in the bottom center of the dialog (see Figure 8). In the popup dialog, select the required category and click **OK**.

|            | 8 Select Category                                                                                                    |        |
|------------|----------------------------------------------------------------------------------------------------|--------|
| " business | Select from Existing Category                                                                                                    |        |
| er         | None<br>My Templates<br>Business Correspondence<br>MediaWiki<br>Other Business Documents<br>Personal Correspondence and Documents<br>Presentation Backgrounds<br>Presentations |        |
|            | Help OK Cancel                                                                                                    |        |
| © • 🚳      | 🛃 Move                                                                                                    | Export |

Figure 8: Moving templates to another category

### **Renaming a template**

You can also rename a template if the current name does not match its purpose. To rename a template, right click a template and select **Rename** in the pop up menu. The Enter New Name dialog opens. Type a name in the Enter New Name text box and click OK.

### **Deleting a template**

You cannot delete templates supplied with LibreOffice. Nor can you delete any templates installed by the Extension Manager except by removing the extension that installed them.

However, you can delete templates that you have created or imported:

- 1) In the Templates dialog, select the category that contains the template you want to delete.
- 2) Select the template to delete.
- 3) Right-click to open the context menu of the template and click **Delete**. A message box appears and asks you to confirm the deletion. Click **Yes**.

### **Exporting a template**

To export a template to another location in your computer or network:

- 1) In the Templates dialog, locate the category that contains the template to export.
- 2) Select the template that you want to export.

- 3) Click the **Export** icon in the bottom right of the dialog. A file browser window opens.
- 4) Find the folder into which you want to export the template and select **Save** or **OK**.

### 🛃 Note

Exporting a template does not remove it from the Templates dialog. The action places a copy of the template in the location you specify.